# Configuratievoorbeeld voor Identity Services Engine Guest Ī

## Inhoud

Inleiding Voorwaarden Vereisten Gebruikte componenten Achtergrondinformatie **Configureren** LWA-proces met ISE Guest Portal Netwerkdiagram Configuratievoorwaarden De WLC configureren Configureer externe ISE als wereldwijde webauth URL Het configureren van de toegangscontrolelijsten (ACL's) Configureer de Service Set-id (SSID) voor LWA De ISE configureren Het netwerkapparaat definiëren Het verificatiebeleid configureren Het machtigingsbeleid en de resultaten configureren Verifiëren Problemen oplossen Gerelateerde informatie

# Inleiding

Dit document beschrijft hoe u Lokale Web Verificatie (LWA) kunt configureren met het Cisco Identity Services Engine (ISE) gastartaal.

## Voorwaarden

### Vereisten

Cisco raadt kennis van de volgende onderwerpen aan:

- $\cdot$  ISE
- Cisco draadloze LAN-controller (WLC)

### Gebruikte componenten

De informatie in dit document is gebaseerd op de volgende software- en hardware-versies:

- $\cdot$  ISE versie 1.4
- $\bullet$  WLC versie 7.4

De informatie in dit document is gebaseerd op de apparaten in een specifieke laboratoriumomgeving. Alle apparaten die in dit document worden beschreven, hadden een opgeschoonde (standaard)configuratie. Als uw netwerk live is, moet u de potentiële impact van elke opdracht begrijpen.

## Achtergrondinformatie

In dit document wordt de configuratie van de LWA beschreven. Echter, Cisco raadt u aan om Gecentraliseerde Web Verificatie (CWA) met ISE te gebruiken wanneer mogelijk. Er zijn een paar scenario's waar LWA de voorkeur heeft of de enige optie, dus dit is een configuratievoorbeeld voor die scenario's.

# Configureren

Voor LWA zijn bepaalde vereisten en een grote configuratie op de WLC vereist, evenals een aantal wijzigingen die op de ISE nodig zijn.

Voordat deze worden behandeld, is hier een overzicht van het LWA-proces met de ISE.

## LWA-proces met ISE Guest Portal

- 1. De browser probeert een webpagina te vinden.
- 2. De WLC onderscheppt het HTTP(S)-verzoek en stuurt het terug naar de ISE. Verschillende belangrijke stukken informatie worden opgeslagen in die HTTP redirect header. Hier is een voorbeeld van de URL-omleiding:

https://mlatosieise.wlaaan.com:8443/portal/PortalSetup.action?portal=27963fb0-e96e-11e4 a30a-005056bf01c9#&ui-

state=dialog?switch\_url=https://1.1.1.1/login.html&ap\_mac=b8:be:bf:14:41:90&client\_mac=28 :cf:e9:13:47:cb&wlan=mlatosie\_LWA&redirect=yahoo.com/

Vanuit de voorbeeld-URL, kunt u zien dat de gebruiker "yahoo.com" probeerde te bereiken. De URL bevat ook informatie over de Wireless Local Area Network (WLAN) naam (behalve externe LAN) en de client- en toegangspoint (AP) MAC-adressen. In het voorbeeld URL, is 1.1.1.1 de WLC, en mlatosieise.wlaaan.com is de ISE server.

- De gebruiker wordt met de inlogpagina van de ISE-gast weergegeven en geeft de 3. gebruikersnaam en het wachtwoord in.
- 4. ISE voert authenticatie uit tegen de geconfigureerde identiteitsvolgorde.
- 5. De browser richt zich opnieuw. In dit geval geeft het aanmeldingsgegevens aan de WLC door. De browser geeft de gebruikersnaam en het wachtwoord die de gebruiker in ISE heeft ingevoerd zonder extra interactie van de gebruiker. Hier is een voorbeeld: KRIJG verzoek aan de WLC.

**GET** 

/login.html?redirect\_url=http://yahoo.com/&username=mlatosie%40cisco.com&password=ity h&buttonClicked=4&err\_flag=0

Opnieuw zijn de oorspronkelijke URL (yahoo.com), de gebruikersnaam (mlatosie@cisco.com) en het wachtwoord (ityh) inbegrepen.

Opmerking: Hoewel de URL hier zichtbaar is, wordt het eigenlijke verzoek ingediend via Secure Socket Layer (SSL), dat door HTTPS wordt aangegeven, en moeilijk te onderscheppen is.

- WLC gebruikt RADIUS om die gebruikersnaam en wachtwoord voor ISE te authentiseren en 6. geeft toegang tot deze applicatie.
- 7. De gebruiker wordt naar het aangegeven portal verwezen. Raadpleeg de sectie "**Externe ISE** configureren als de webauth URL" van dit document voor meer informatie.

### Netwerkdiagram

Dit getal beschrijft de logische topologie van apparaten die in dit voorbeeld worden gebruikt.

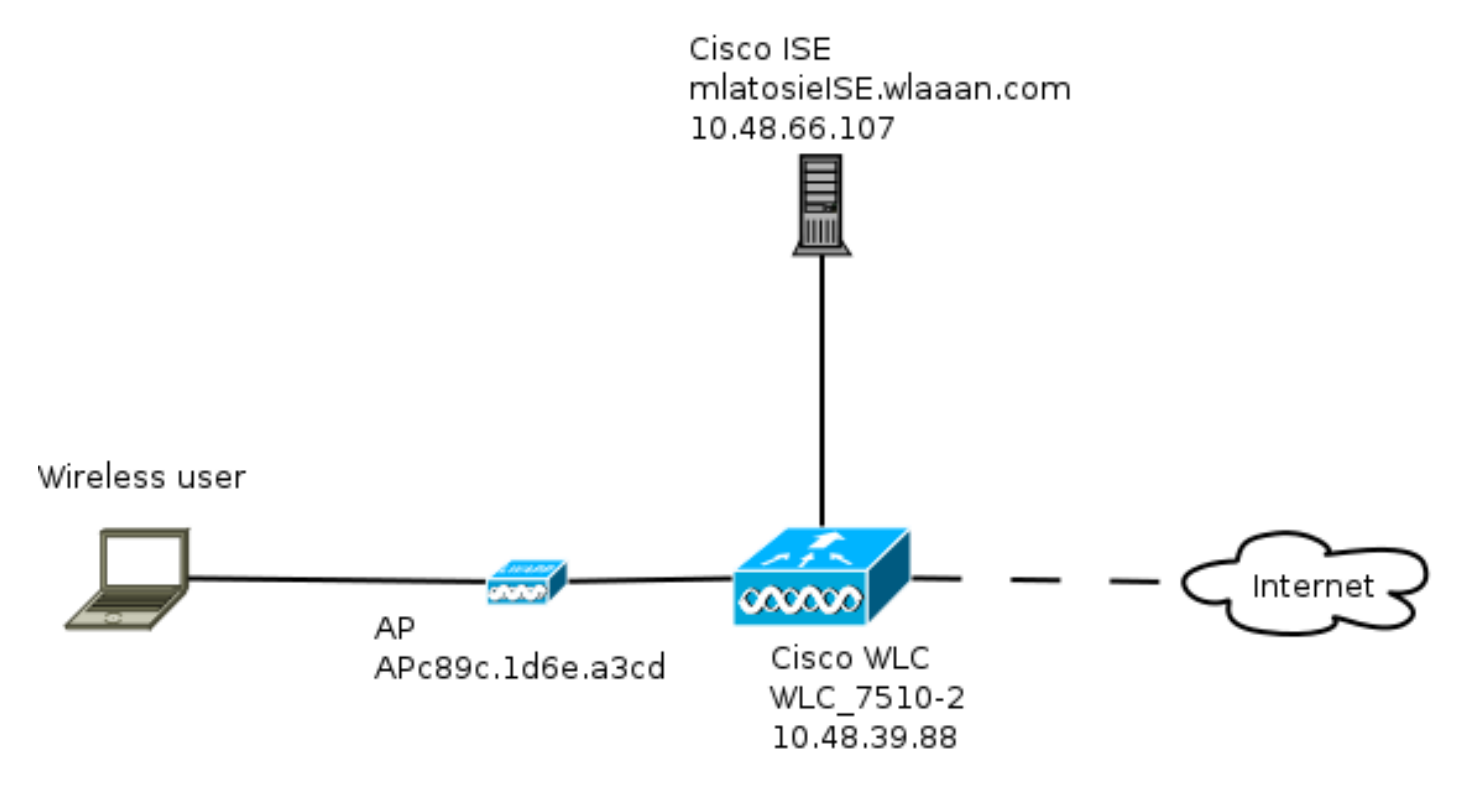

### Configuratievoorwaarden

Om het LWA-proces naar behoren te laten functioneren, moet een cliënt de volgende informatie kunnen verkrijgen:

- IP-adres en netwerkmaskerconfiguratie
- Standaardroute
- Domain Name System (DNS)-server

Deze kunnen allemaal met DHCP of de lokale configuratie worden geleverd. De DNS-resolutie moet correct werken om de LWA te kunnen laten werken.

### De WLC configureren

Configureer externe ISE als wereldwijde webauth URL

Onder Security > Web Auth > Web Login Page kunt u deze informatie bekijken.

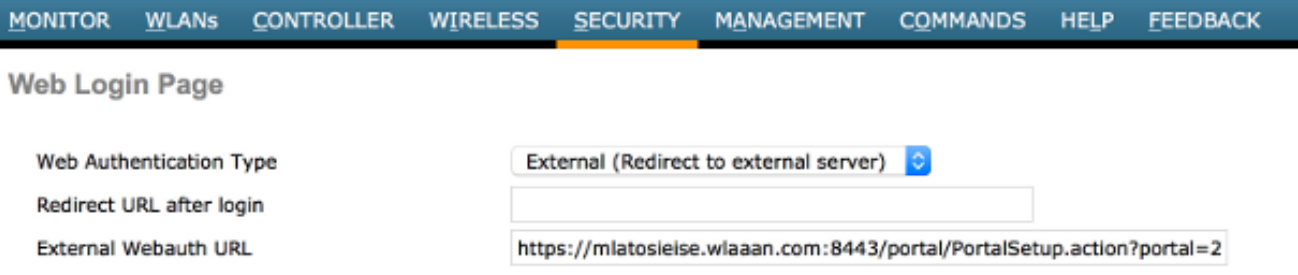

Opmerking: Dit voorbeeld gebruikt een Externe Webauth URL en is afkomstig van ISE versie 1.4. Als u een andere versie hebt, raadpleeg de configuratiegids om te begrijpen wat er moet worden geconfigureerd.

Het is ook mogelijk om deze instelling per-WLAN te configureren. Het bevindt zich vervolgens in de specifieke WLAN-beveiligingsinstellingen. Die overstijgen de mondiale omgeving.

Om de juiste URL voor uw specifieke portal te vinden, kiest u ISE > Guest Policy > Configureer > uw specifieke portal. Klik met de rechtermuisknop op de link van "portal test URL" en kies kopieer link locatie.

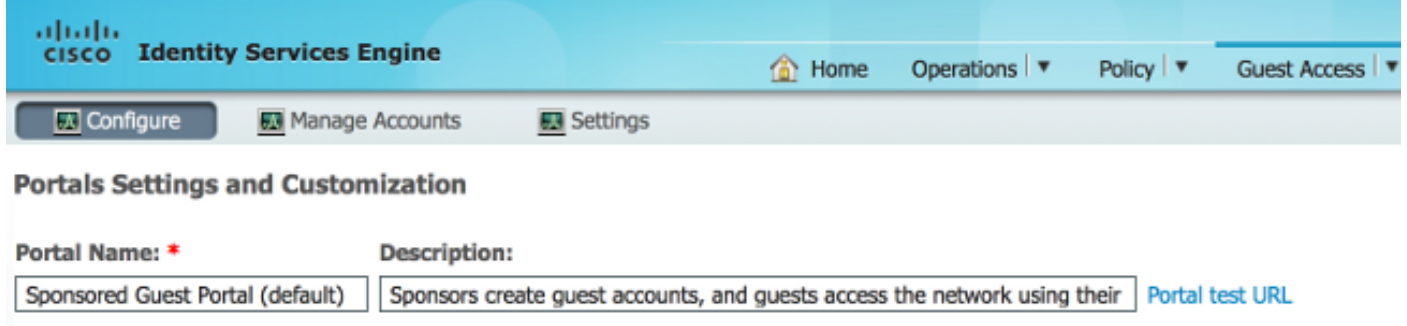

In dit voorbeeld is de volledige URL:

https://mlatosieise.wlaaan.com:8443/portal/PortalSetup.action?portal=27963fb0-e96e-11e4-a30a-005056bf01c9

#### Het configureren van de toegangscontrolelijsten (ACL's)

Voor web authenticatie om te werken, moet het toegestane verkeer worden gedefinieerd. Bepaal of FlexConnect ACL's of normale ACL's moeten worden gebruikt. FlexConnect APs gebruikt FlexConnect ACL's, terwijl APs die gecentraliseerde switching gebruiken normale ACL's gebruiken.

Om te begrijpen in welke modus een bepaalde AP werkt, kiest u Draadloos > access points en kiest u de AP naam > AP Mode vervolgkeuzelijst. Een typische implementatie is of lokaal of **FlexConnect** 

Onder Security > Access Control Lists kiest u FlexConnect ACL's of ACL's. In dit voorbeeld is al het UDP-verkeer toegestaan om DNS-uitwisseling en -verkeer naar de ISE (10.48.66.107) specifiek toe te staan.

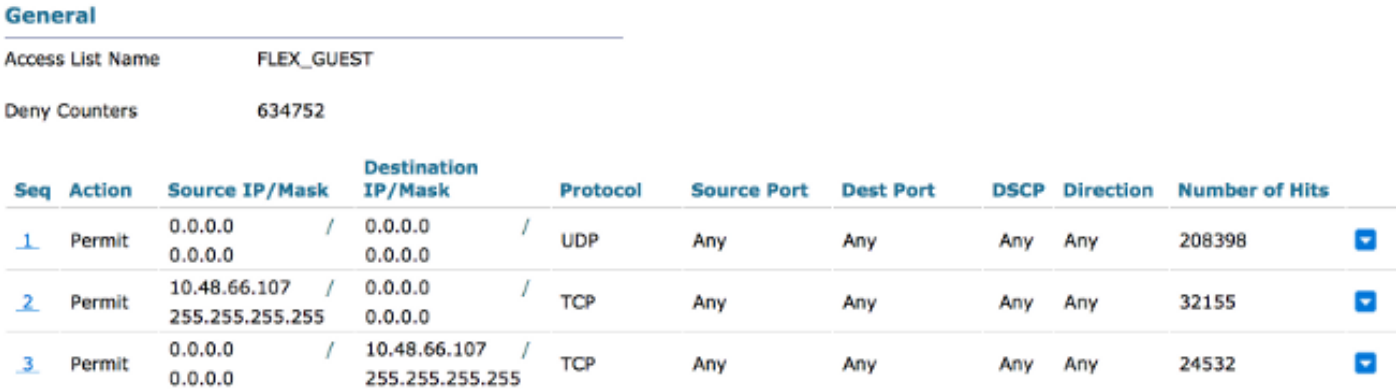

Dit voorbeeld gebruikt FlexConnect, zodat zowel FlexConnect als standaard ACL's worden gedefinieerd.

Dit gedrag is gedocumenteerd in Cisco Bug ID [CSCue68065](http://tools.cisco.com/Support/BugToolKit/search/getBugDetails.do?method=fetchBugDetails&bugId=CSCue68065?referring_site=bodynav) met betrekking tot de WLC 7.4 controllers. Het is niet meer vereist op WLC 7.5 waar u alleen een FlexACL nodig hebt en geen standaard meer

#### Configureer de Service Set-id (SSID) voor LWA

Kies onder WLAN's de WLAN-id die moet worden bewerkt.

#### Configuratie webauteur

Pas dezelfde ACL's toe die in de vorige stap zijn gedefinieerd en maakt internetverificatie mogelijk.

```
WLANs > Edit 'mlatosie LWA'
```
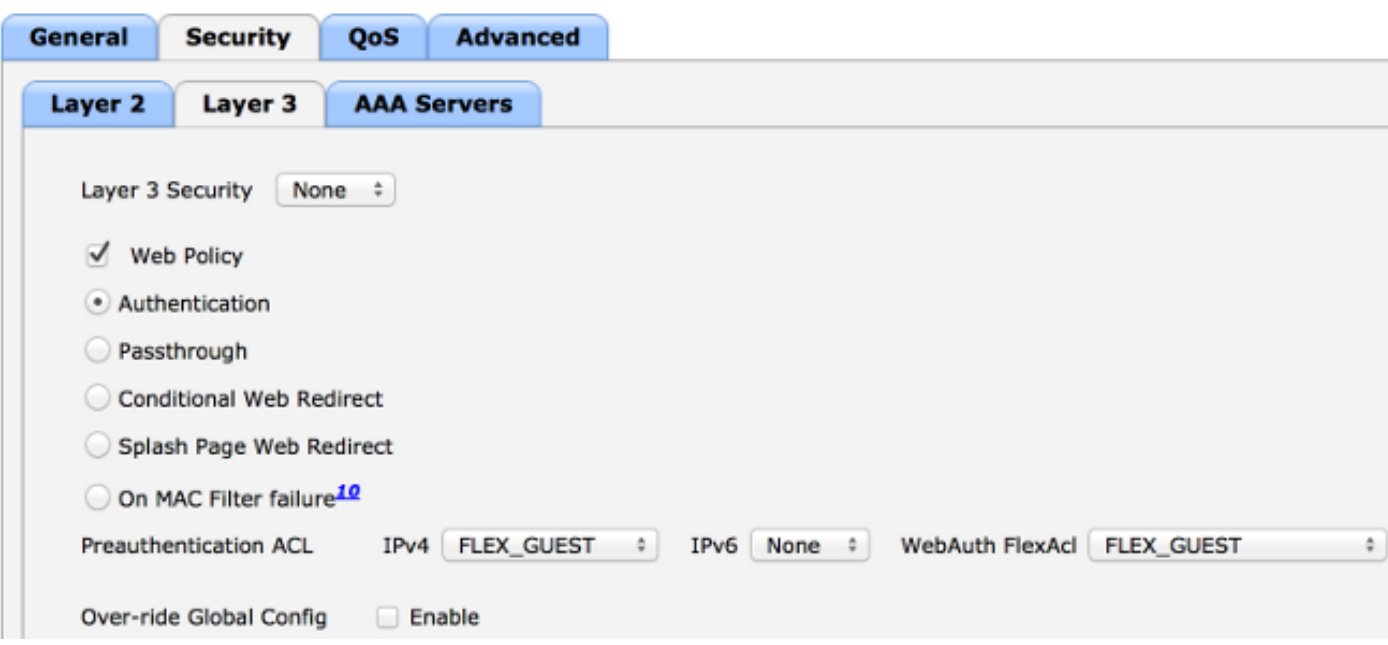

Opmerking: Als de lokale switchfunctie van FlexConnect wordt gebruikt, moet ACL-mapping op het AP-niveau worden toegevoegd. Dit kan worden gevonden onder Draadloos > access points. Kies de juiste AP Naam > FlexConnect > Externe WebVerificatie ACL's.

## All APs > APc89c.1d6e.a3cd > ACL Mappings

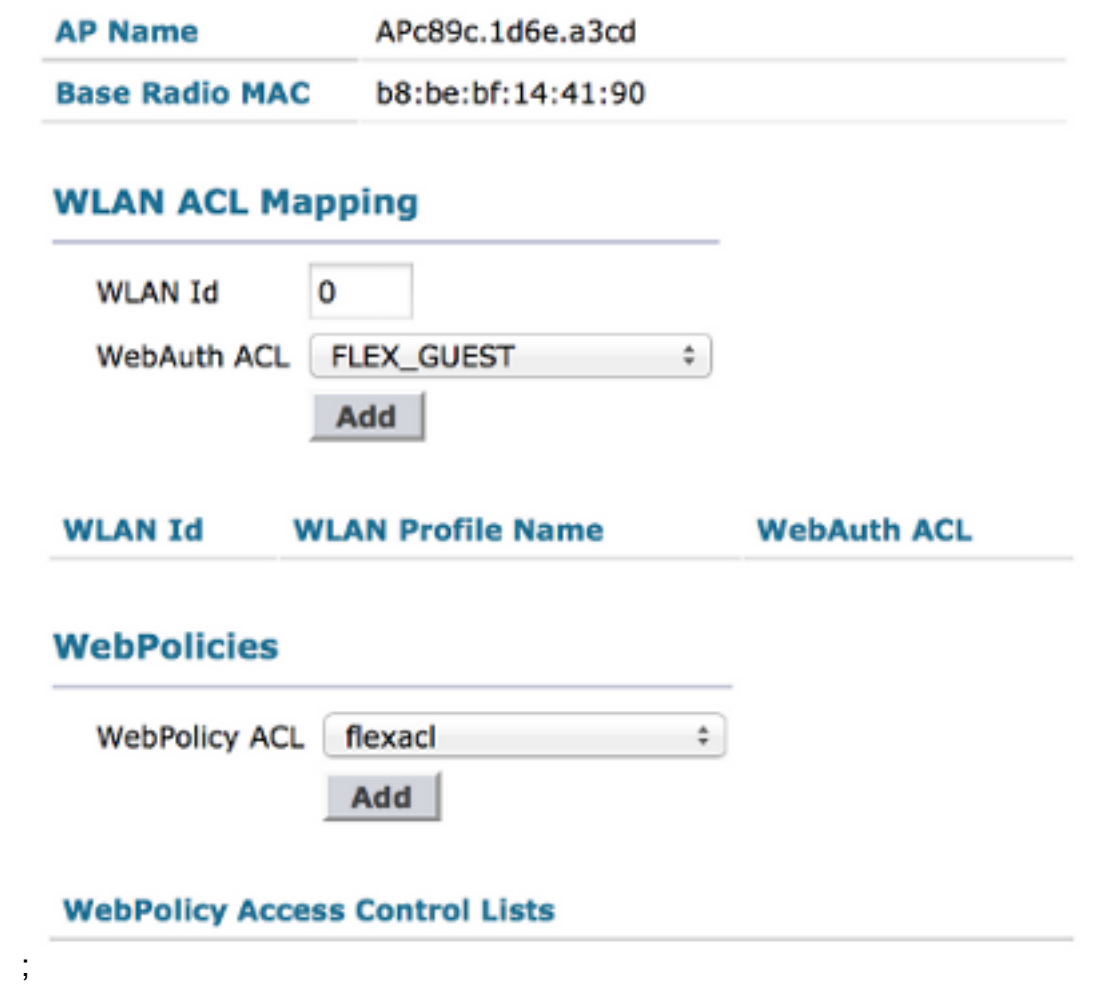

#### Configuratie van verificatie, autorisatie en accounting (AAA) server

In dit voorbeeld wijzen zowel de authenticatie- als boekhoudservers naar de eerder gedefinieerde ISE-server.

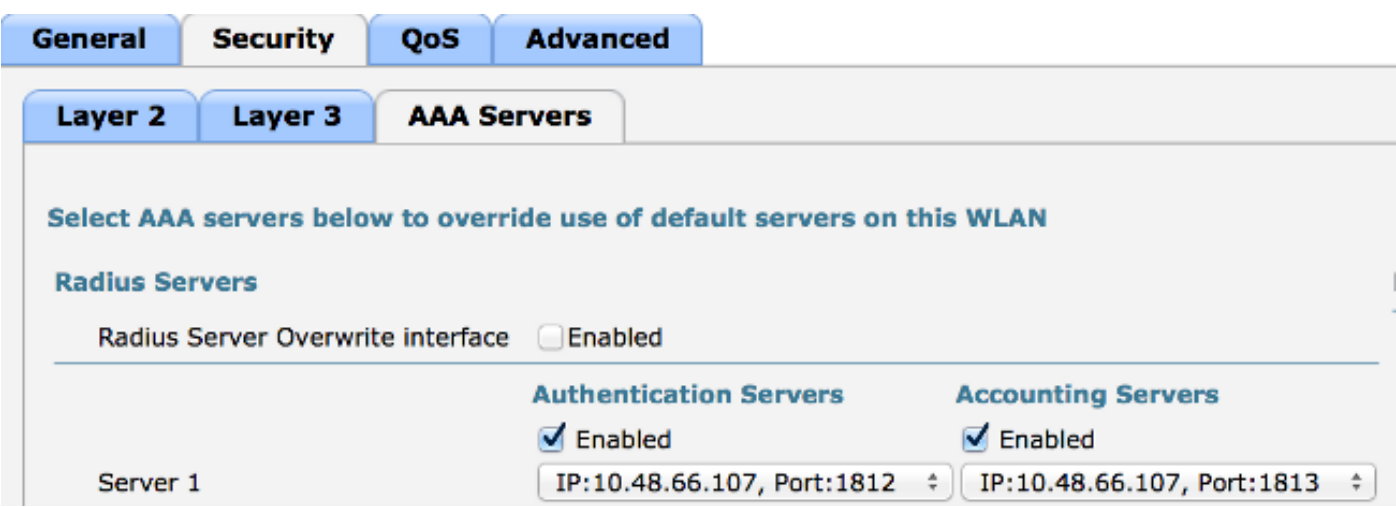

Opmerking: De standaardinstellingen onder het tabblad Geavanceerd hoeven niet te worden toegevoegd.

### De ISE configureren

De ISE-configuratie bestaat uit meerdere stappen.

Eerst definieert u het apparaat als een netwerkapparaat.

Zorg er vervolgens voor dat de regels inzake echtheidscontrole en autorisatie voor deze uitwisseling bestaan.

#### Het netwerkapparaat definiëren

Onder Beheer > Netwerkbronnen > Netwerkapparaten vult u deze velden in:

- Apparaatnaam
- IP-adres apparaat
- Verificatieinstellingen > Gedeeld geheim

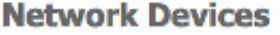

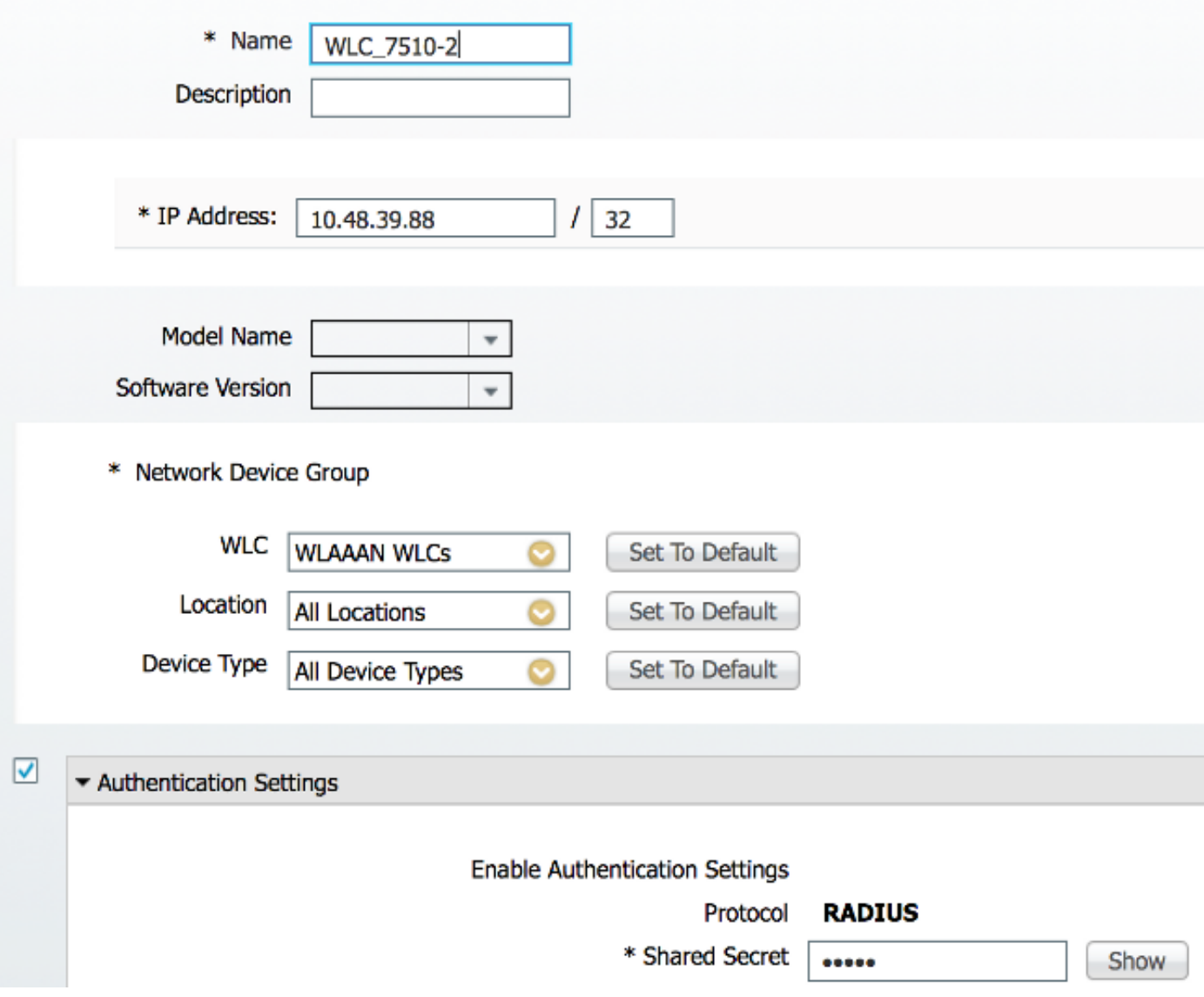

#### Het verificatiebeleid configureren

Onder Policy > Verificatie, voegt u een nieuw authenticatiebeleid toe.

In dit voorbeeld worden deze parameters gebruikt:

- Name: WLC\_LWA\_Guests
- Voorwaardelijk: Airespace:Airespace-WLAN-ID. Deze voorwaarde komt overeen met de WLAN-id van 3, wat de ID is van de WLAN matosie LWA die eerder op de WLC werd gedefinieerd.
- {optioneel} Het staat authenticatieprotocollen toe die niet het certificaat Non\_Cert\_Auth vereisen, maar de defaults kunnen worden gebruikt.
- Guest Portal Sequence, die definieert dat gebruikers lokaal gedefinieerde gasten zijn.

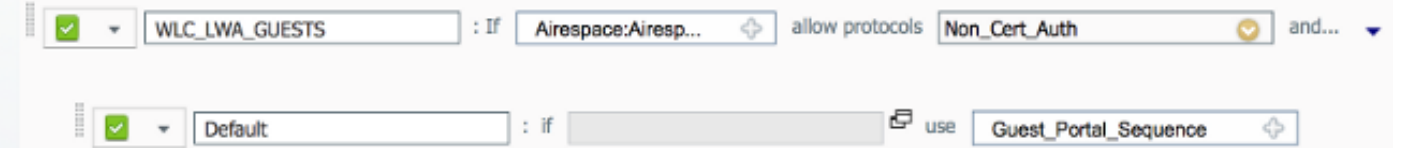

#### Het machtigingsbeleid en de resultaten configureren

Onder Beleid > Toestemming, definieer een nieuw beleid. Het kan een zeer fundamenteel beleid zijn, zoals:

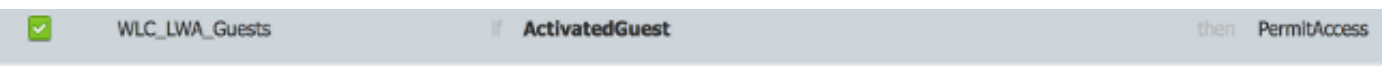

Deze configuratie is afhankelijk van de algehele configuratie van de ISE. Dit voorbeeld wordt doelgericht vereenvoudigd.

## Verifiëren

Op ISE kunnen beheerders live sessies controleren en probleemoplossing onder Operations > Verificaties controleren.

Er moeten twee authenticaties worden gezien. De eerste authenticatie komt uit het gastportaal op de ISE. De tweede authenticatie komt als een verzoek om toegang van de WLC tot de ISE.

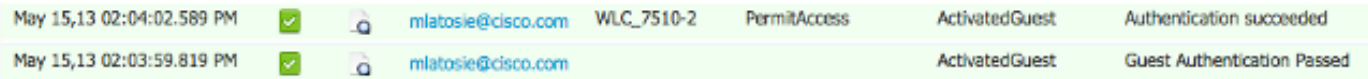

U kunt op het pictogram Verificatiegegevens klikken om te controleren welk autorisatiebeleid en verificatiebeleid zijn gekozen.

Op de WLC kan een beheerder klanten onder monitor > Clientbeheer controleren.

Hier is een voorbeeld van een client die echt is geauthentiseerd:

28:cf:e9:13:47:cb APc89c.1d6e.a3cd mlatosie LWA mlatosie LWA **F** mlatosiekbeisco.com 802.11bn Associated Yes No

## Problemen oplossen

Cisco raadt u aan debugs zo veel mogelijk via de client te gebruiken.

Via de CLI verschaffen deze uitvindingen nuttige informatie:

debug client MA:CA:DD:RE:SS

debug web-auth redirect enable macMA:CA:DD:RE:SS

debug aaa all enable

## Gerelateerde informatie

- [Cisco ISE 1000x-configuratiegids](http://www.cisco.com/en/US/docs/security/ise/1.1.1/user_guide/ise_dis_deploy.html?referring_site=bodynav)
- [Cisco WLC 700x-configuratiegids](http://www.cisco.com/en/US/docs/wireless/controller/7.0/configuration/guide/c70wlan.html?referring_site=bodynav)
- [Technische ondersteuning en documentatie Cisco Systems](http://www.cisco.com/cisco/web/support/index.html?referring_site=bodynav)